## **EL USO DE PROGRAMAS DE SIMULACIÓN EN FÍSICA II - Parte 2**

- **T2. Segundo tutorial de simulación**
- T2.1**. Modificación de visualización del eje** *y***.**
- T2.2**. Midiendo la tensión en el capacitor.**
- T2.3**. Selección y borrado.**
- T2.4**. Etiquetas en los nodos.**
- T2.5**. Incorporando trazos en Probe.**
- T2.6**. Llevando esquemas a un informe.**
- T2.7**. Incluyendo gráficos del Probe en los informes.**

Recordemos las siguientes convenciones dentro de los tutoriales:

- 1º Click izquierdo se indica simplemente como click.
- 2º Doble click se indica solamente como 2click.
- 3º Click derecho como cleck.

4º Doble click derecho como 2cleck.

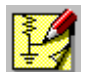

apreciación.

Iniciamos el Schematics con 2click sobre el icono correspondiente.

De lo contrario, Inicio - Programas - MicroSim Eval 8 - Schematics.

**T2.1. Modificación de visualización del eje** *y***:** Recupe-

remos el último esquema circuital del primer tuto-圆 rial. A continuación corremos la simulación.

 En el Probe, la visualización de las distintas curvas no nos parece conveniente para una correcta medición o

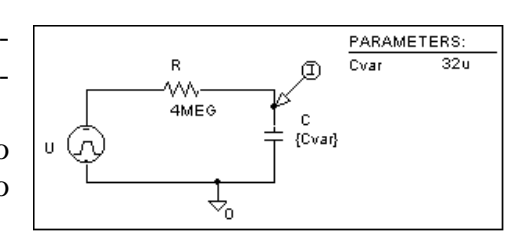

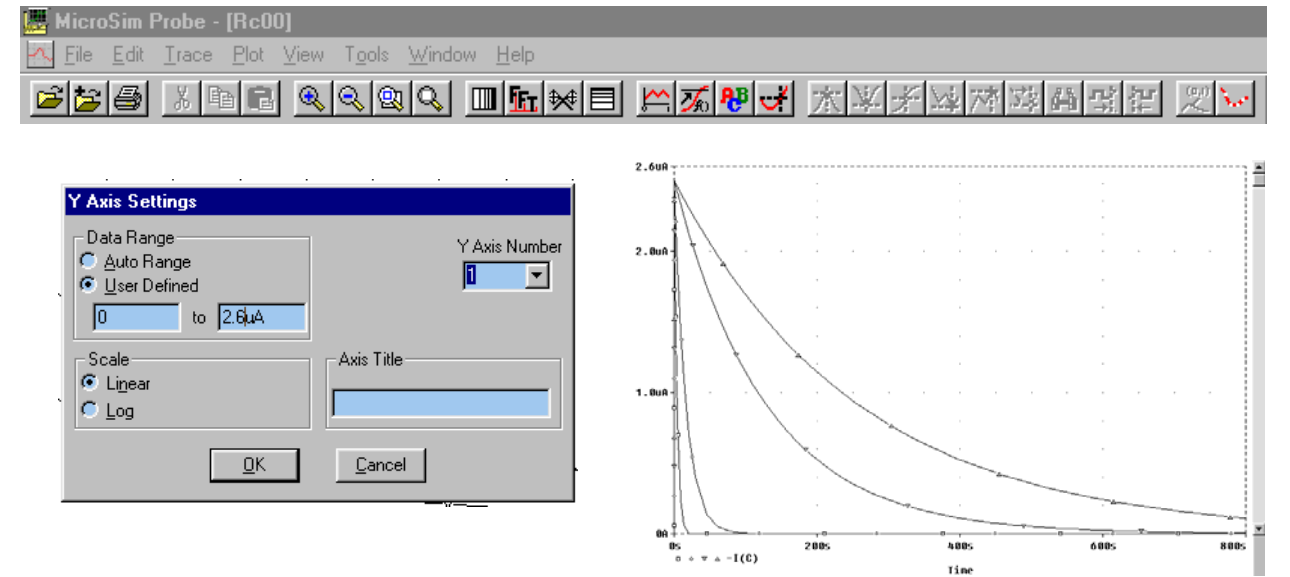

 Del menú Plot vamos a la opción Y Axis Settings y hacemos click en User Defined tipeando valores de inicio y de extremo conforme a nuestro análisis. En la gráfica apreciamos los efectos sobre las curvas. De todas maneras se hace evidente que para la curva de 32u las mediciones se pueden realizar sin contratiempos como lo vimos en el primer tutorial, sin embargo para los restantes capacitores se ha complicado algo el panorama. Por un lado para 1 y 4 microfaradios hay poco espacio visual para una correcta medición y para el capacitor de 64 microfaradios no tene-

"La Utilización de Programas de Simulación en la Enseñanza de Electricidad y Electrónica en Carreras de Ingeniería" Tesis de Maestría en Docencia Universitaria. Autor: Ing. Héctor R. Anocibar 1 mos suficiente margen para medir la descarga a cinco constantes de tiempo. Como conclusión, esta opción de visualización en conjunto de las características de carga de 4 capacitores muy diferentes solo sirve para tener un panorama del conjunto pero para analizar en detalle las curvas y realizar mediciones con los cursores es necesario tomar como máximo de a dos y cercanas en valores, por ejemplo los dos capacitores menores por un lado y luego los otros dos de mayor valor.

**T2.2. Midiendo la tensión en el capacitor:** Todas (o casi todas) las experiencias de medición de magnitudes eléctricas involucran la inclusión en el circuito de elementos de sensado que de alguna manera alteran la verdadera magnitud de la variable a medirse. En la mayoría de las experiencias existen alternativas que permiten minimizar este efecto de carga que existe entre el instrumento y el circuito a ser ensayado. En el caso específico de medición de carga y descarga de un capacitor se prefiere la utilización del multímetro como microamperímetro ya que este incluye en serie con el circuito una pequeña resistencia y afecta en menor medida la experiencia que si decidiéramos medir la tensión sobre el capacitor. En esta última configuración, el instrumento de medición (multímetro como voltímetro) inserta en el circuito una resistencia apreciable en paralelo con el capacitor (la Ri de entrada de un multímetro es de aproximadamente 10 Megohms). Sin embargo en la experiencia de simulación no existe esta limitación, cuando se trata de medir una tensión, el soft presenta la verdadera tensión existente y no los efectos de carga de un instrumento imperfecto.

**T2.3. Selección y borrado**: Abramos el circuito del primer tutorial pero con análisis transitorio de un solo capacitor. Click en el instrumento de medición de corriente, al cambiar a color rojo sabemos que ha sido seleccionado, a continuación bórrelo con Delete.

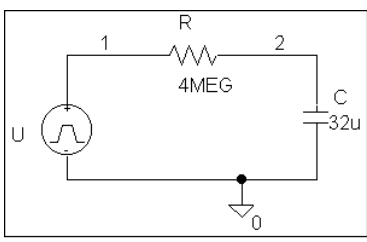

**T2. 4. Etiquetas en los nodos**: Recuerda que entre la fuente U y R hay un cableado, haga 2click sobre él y asígnele nombre 1, lo mismo para el conductor que está entre R y el capacitor pero con

nombre 2. Verifique en Analysis Setup que no haya quedado marcado el análisis paramétrico, solo deben quedar con checkmark la opción Bias Point Detail (siempre está seleccionado por defecto) y Transient. Corra ahora la simulación, como resultado encontrará la pantalla del Probe vacía, esto es así ya que no hemos colocado en el Schematics ningún instrumento. Vamos a incorporarlos desde el Probe.

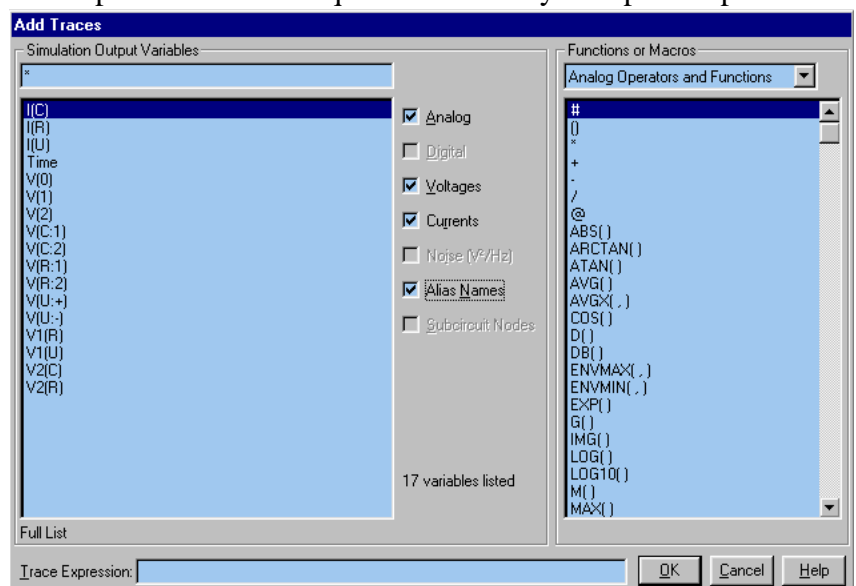

**T2.5. Incorporando trazos en Probe**: De la barra de iconos del Probe reconocemos al Add Trace y hacemos click. Como consecuencia obtenemos el cuadro de diálogo correspondiente. En el panel de la izquierda puede verse una lista de variables, muchas de ellas proporcionan la misma información, tal el caso de las corrientes I(R), I(C), I(U) o de las tensiones V(U:+), V1(U), V1(R) y V(1). Otras no tienen mayor sentido como V(0), V(U:-) y V(C:1) que propor-

"La Utilización de Programas de Simulación en la Enseñanza de Electricidad y Electrónica en Carreras de Ingeniería" Tesis de Maestría en Docencia Universitaria. Autor: Ing. Héctor R. Anocibar  $\mathcal{L}$  cionan cero voltios de la conexión común o masa. En realidad no suelen ser muy comprensibles o fáciles de recordar las variables a visualizar, por esto fue que asignamos etiquetas. Como identifican puntos claves de un circuito uno puede recordarlos más fácilmente. Verifique que solamente afectan a las tensiones pues las corrientes se identifican por el dispositivo por el cual está circulando. De los dos nodos que etiquetamos el que nos interesa en realidad es el de salida, y queremos comparar con la corriente que circula y que ya vimos su característica gráfica anteriormente. Por lo tanto haga click en I(R) y en V(2) y luego OK.

En la pantalla gráfica del Probe puede apreciar que solamente se distingue una de las variables, la otra quedó a nivel cero por incompatibilidad de escalas y unidades.<br> **05 10 A** continuación dialectes  $I(D)$  addedinged

 A continuación click sobre I(R), seleccionando de esta manera esa señal.  $\circ$  U(2)  $-I_{\uparrow}(R)$ 

efectuamos Ctrl+Y o en su de- 1<sup>100</sup> fecto del menú Plot - opción Add Y Axis y a continuación pegamos la señal anterior con Ctrl+V o como más esté acostumbrado.

Sobre la curva de la tensión sobre el capacitor es más inmediato apreciar el significado de la constante de tiempo. De la gráfica se verifica inmediatamente que a una constante de tiempo la tensión aumentó a 6.33 voltios es decir al 63% de su valor inicial.

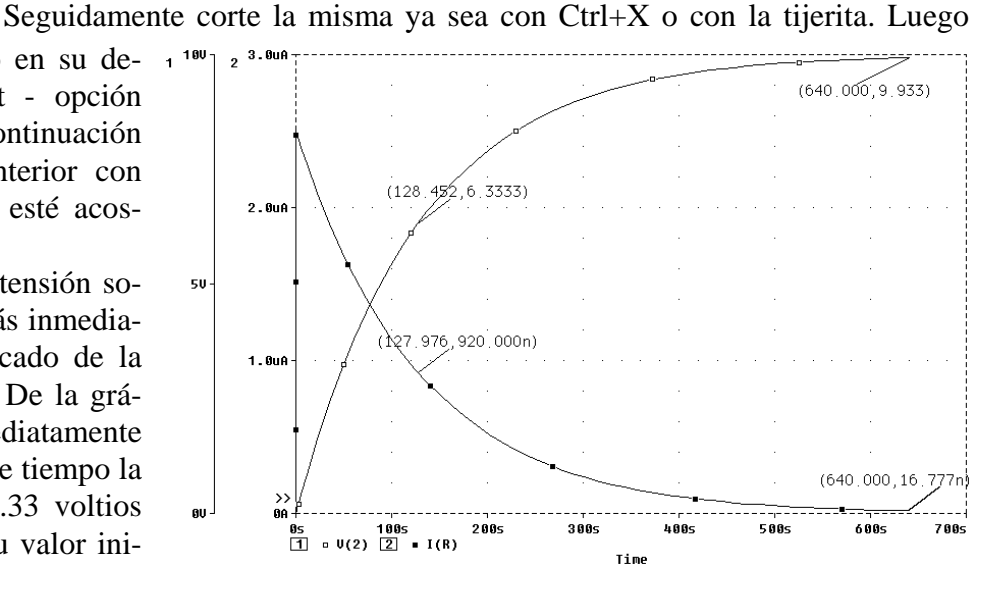

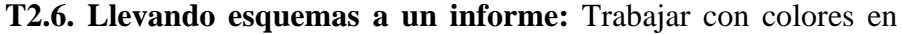

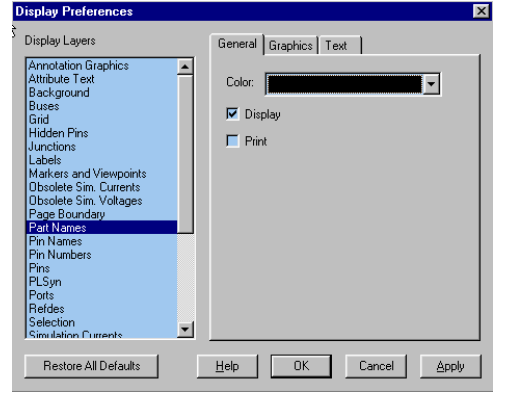

pantalla suele ser agradable a la vista pero en ocasiones se requiere de trasladar la información del trabajo realizado a un procesador de texto a fin de presentar un informe. Para ello es conveniente que solamente existan dos colores y de ser posible solo negro y blanco. En consecuencia se

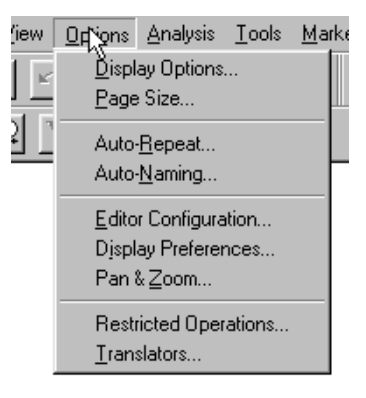

hace necesario modificar los atributos de color de algunos elementos del circuito en el menú Options - Display

Preferences como ser Junctions, Labels, Markers and Viewpoints, Part Names, Pin Names, Pins, Ports, RefDes, Stimulus, Symbol Text, Symbols y Wires.

**T2.7. Incluyendo gráficos del Probe en los informes**: Para incluir en un informe pantallas del Probe en una misma hoja se deberán seguir los siguientes pasos:

Modificar el archivo msim\_evl.ini que se encuentra en el directorio Windows. En este archivo reemplazar la sección [PROBE DISPLAY COLORS] de la primer columna por la de la segunda columna:

<sup>&</sup>quot;La Utilización de Programas de Simulación en la Enseñanza de Electricidad y Electrónica en Carreras de Ingeniería" Tesis de Maestría en Docencia Universitaria. Autor: Ing. Héctor R. Anocibar 3

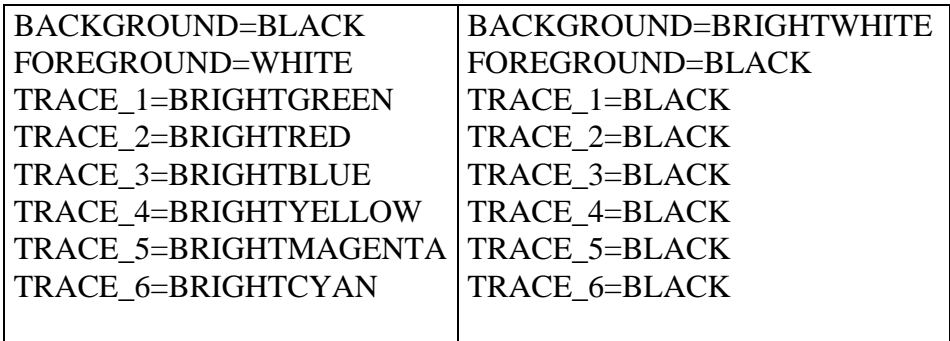

Además, dentro de Probe, ir a Tools - Options y seleccionar la opción Always de la sección Use Symbols. Esta es la manera de distinguir entre diferentes trazos.

Fin Segundo Tutorial de Simulación.

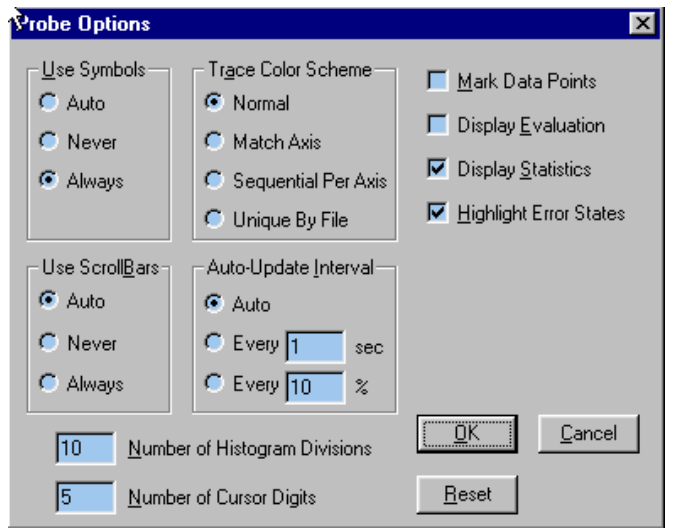